# **Creating a Multi-source feedback (MSF) or Multiple consultant report (MCR) assessment**

31 Steps

Created by WDAT

Creation Date July 3, 2023

Last Updated July 18, 2023

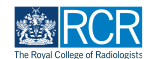

# **From your dashboard click on Create**

You can also click the + button in the top righthand corner of your screen

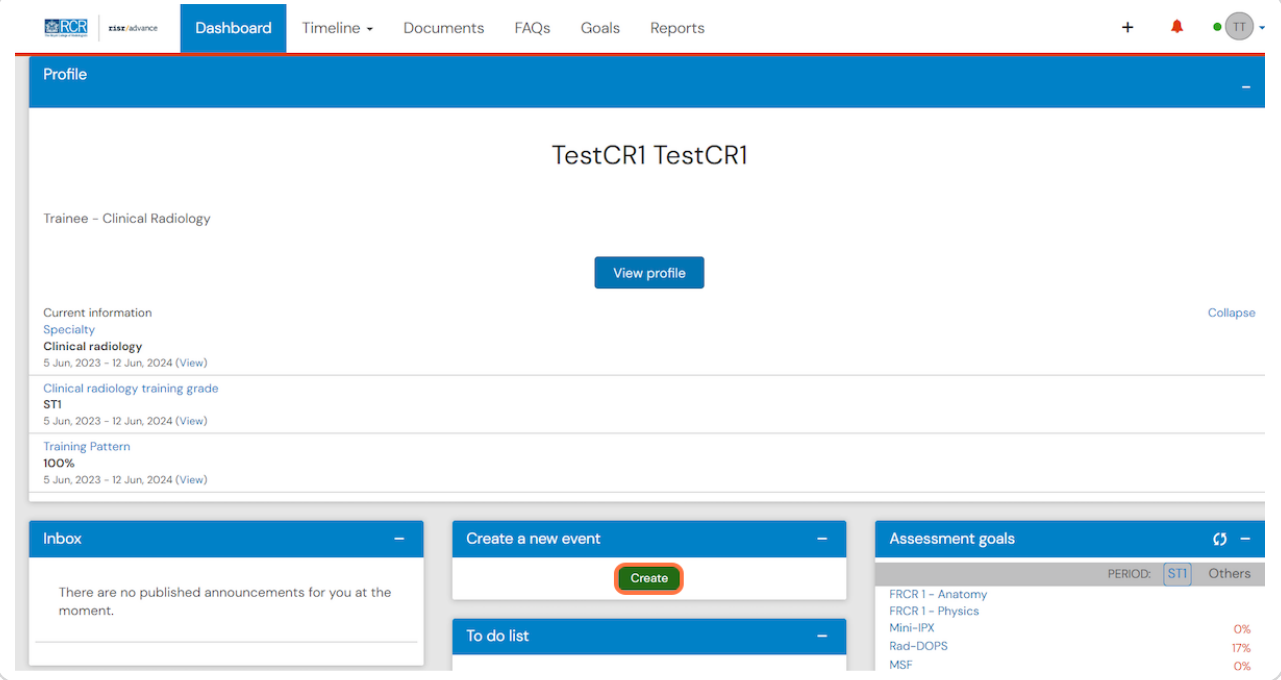

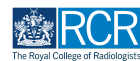

# **Click on MSF in the Assessment and evidence section of the create menu**

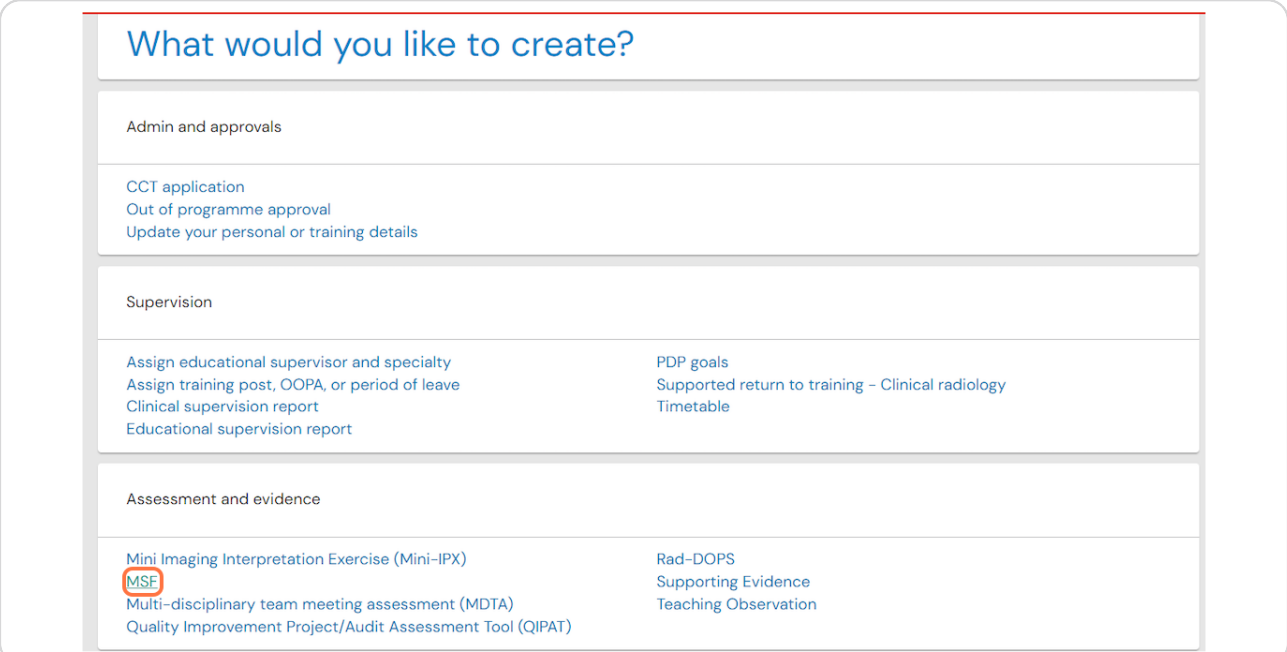

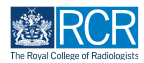

## **Enter the date range for the MSF assessment**

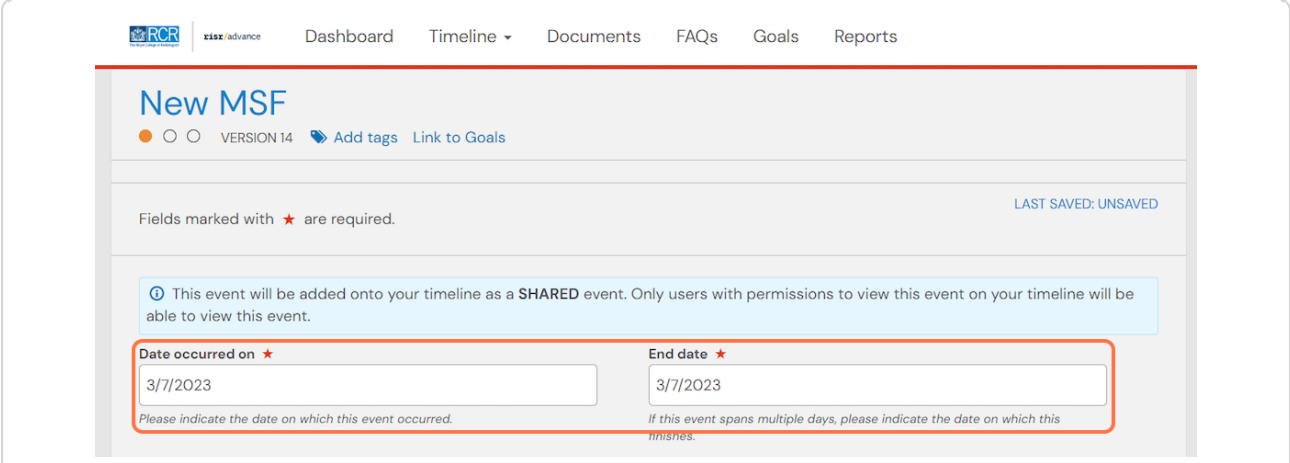

### **STEP 4**

# **Complete the self-assessment section of the MSF**

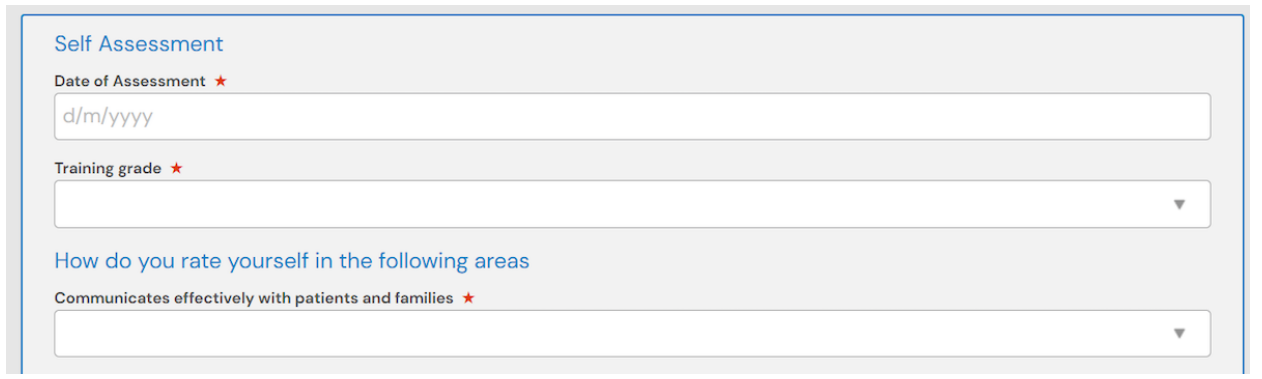

#### **STEP 5**

# **You can attach any supporting documents by clicking on Attach 6les**

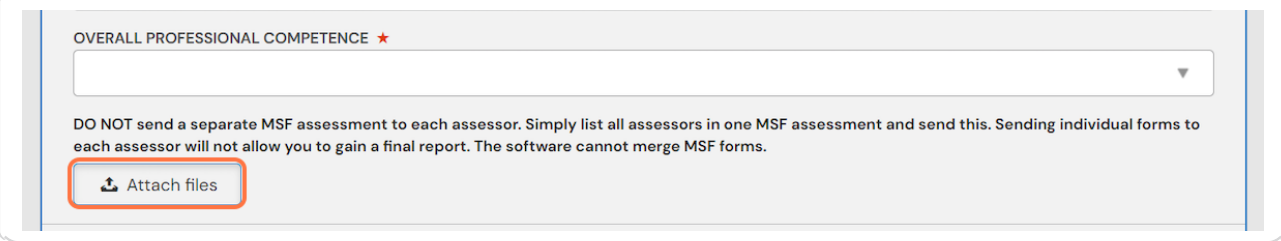

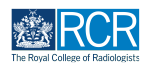

# **You must select a minimum of 12 assessors to complete the MSF**

### **STEP .**

## **Enter your 12 assessors.**

If your assessors have an e-portfolio account their name will appear as you start typing and you can select them from the dropdown list. To invite assessors who do not have an e-portfolio account you can type their full email address.

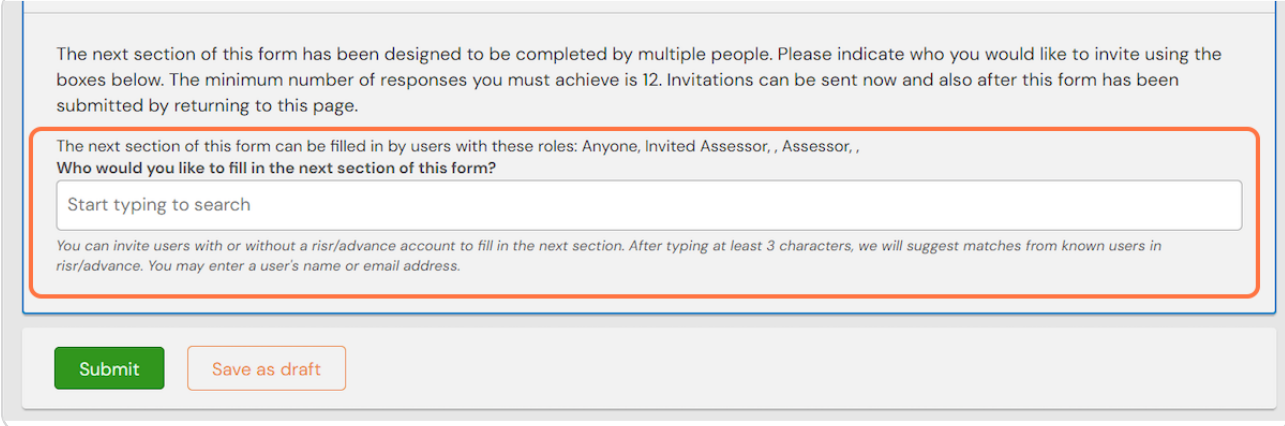

#### **STEP 8**

## **IMPORTANT NOTE**

You should enter all 12 assessors on the same MSF form. You should not complete a separate MSF for each assessor. The e-portfolio cannot merge individual forms to form a final report.

You can add additional assessors to this form at a later date if necessary (see below).

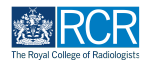

# **Click on Submit**

Your MSF will be sent to your selected assessors. You can check the progress of your MSF from your timeline (see below).

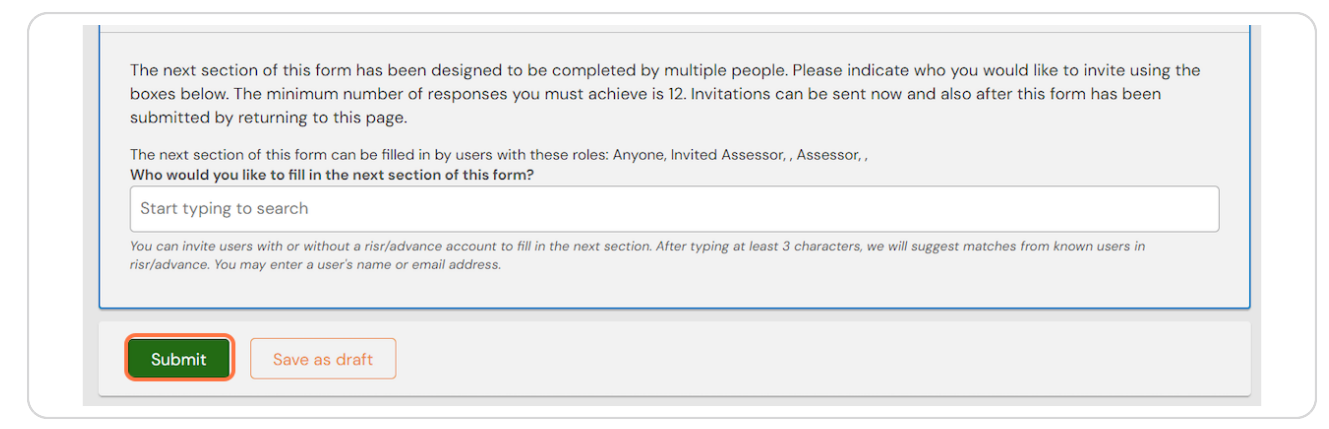

# **# Creating an MCR** 8 Steps

#### **STEP 1(**

**Click on Multiple consultant report (MCR) in the Assessment and evidence section of the create menu**

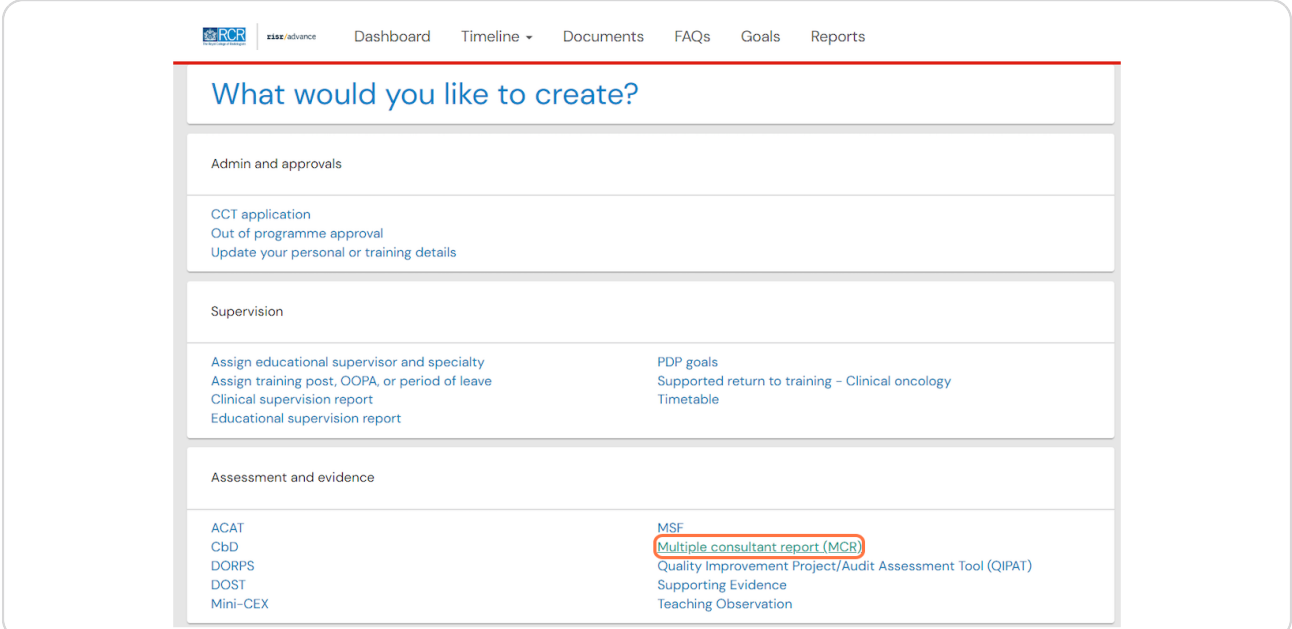

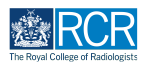

**Enter the date range for the MSF assessment**

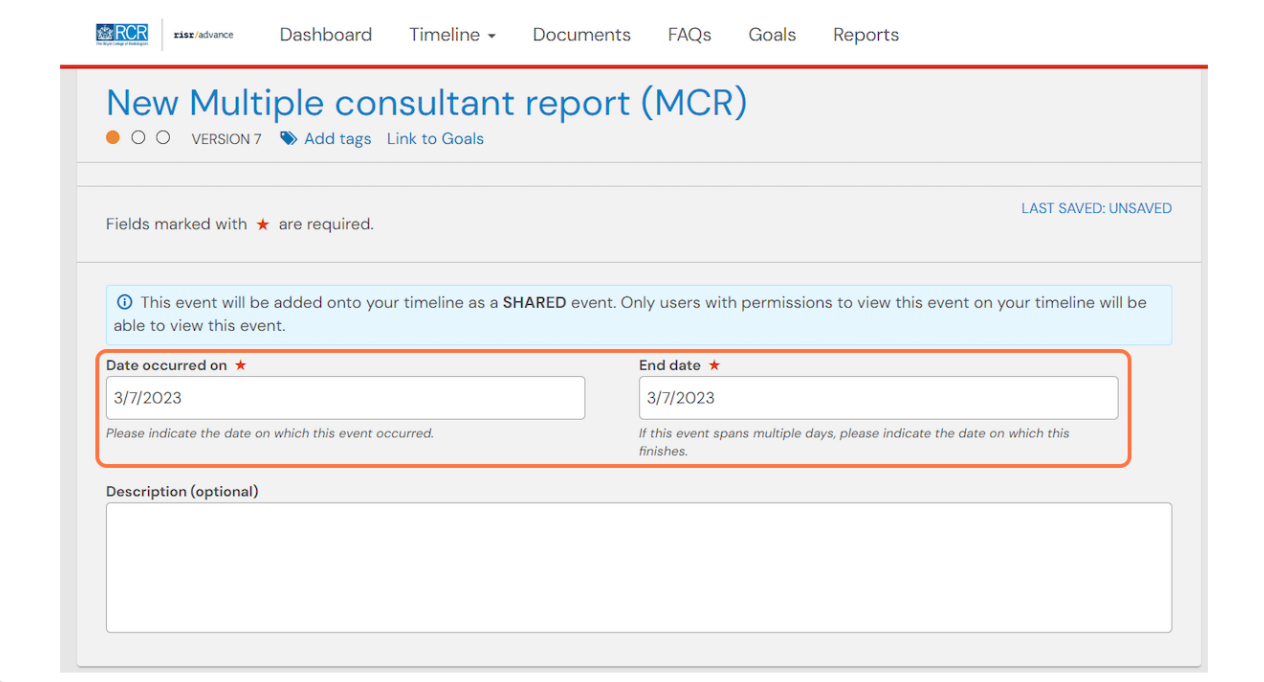

## **STEP 12**

# **Enter your training grade**

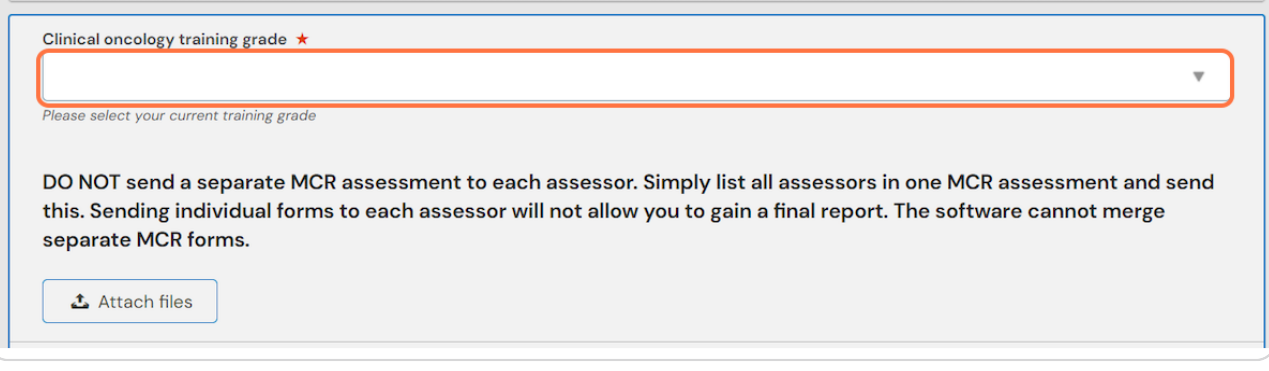

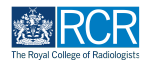

## **You can attach any supporting documents by clicking on Attach 6les**

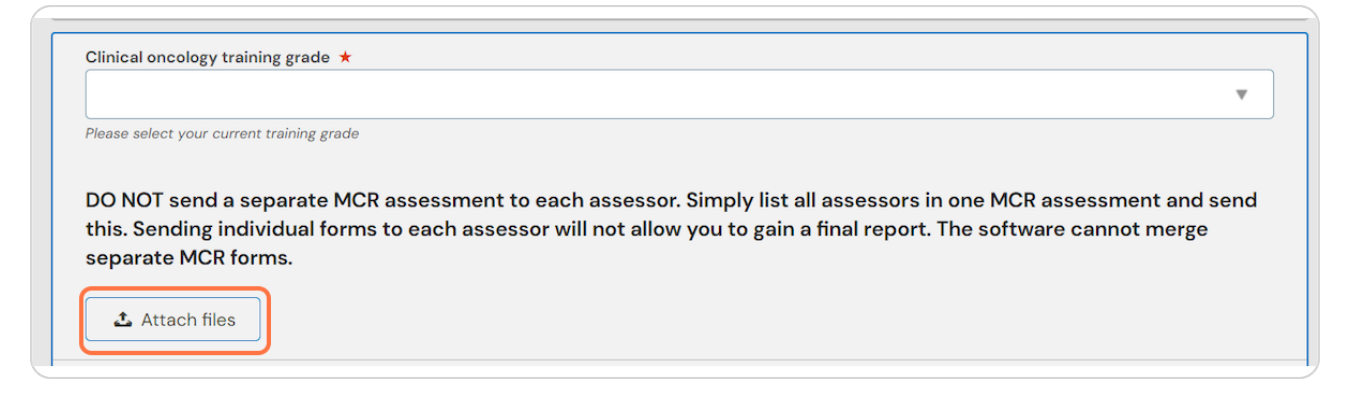

### **STEP 14**

## **You must select a minimum of 4 consultants to complete the MSF**

At ST3 this should include at least one medical oncology consultant

#### **STEP 15**

## **Enter your 4 consultant assessors**

If your assessors have an e-portfolio account their name will appear as you start typing and you can select them from the dropdown list. To invite assessors who do not have an e-portfolio account you can type their full email address.

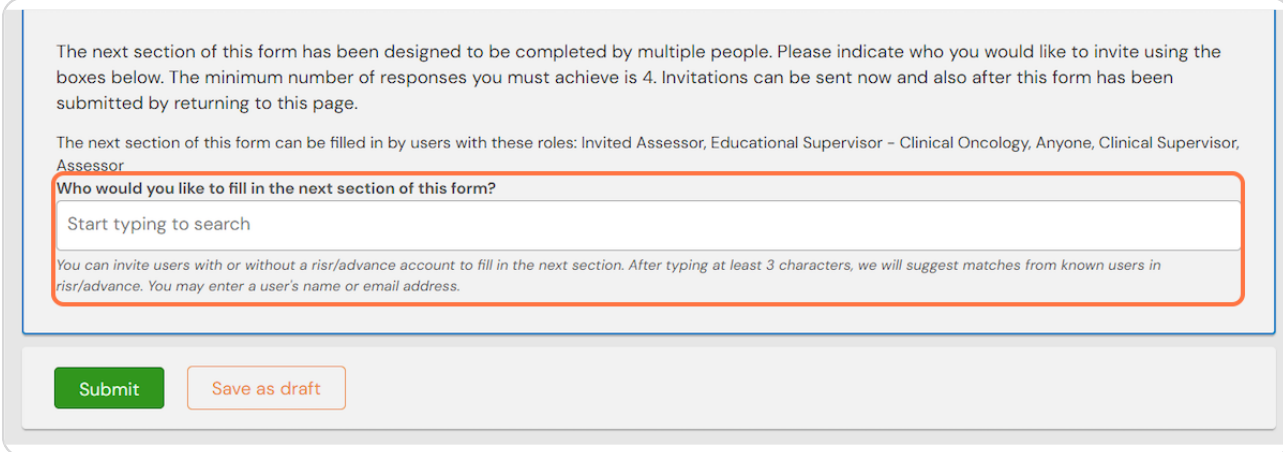

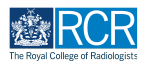

## **IMPORTANT NOTE**

You should enter all 4assessors on the same MCR form. You should not complete a separate MCR for each assessor. The e-portfolio cannot merge individual forms to form a final report.

You can add additional assessors to this form at a later date if necessary (see below).

#### **STEP 17**

## **Click on Submit**

Your MCR will be sent to your selected assessors. You can check the progress of your MCR from your timeline (see below).

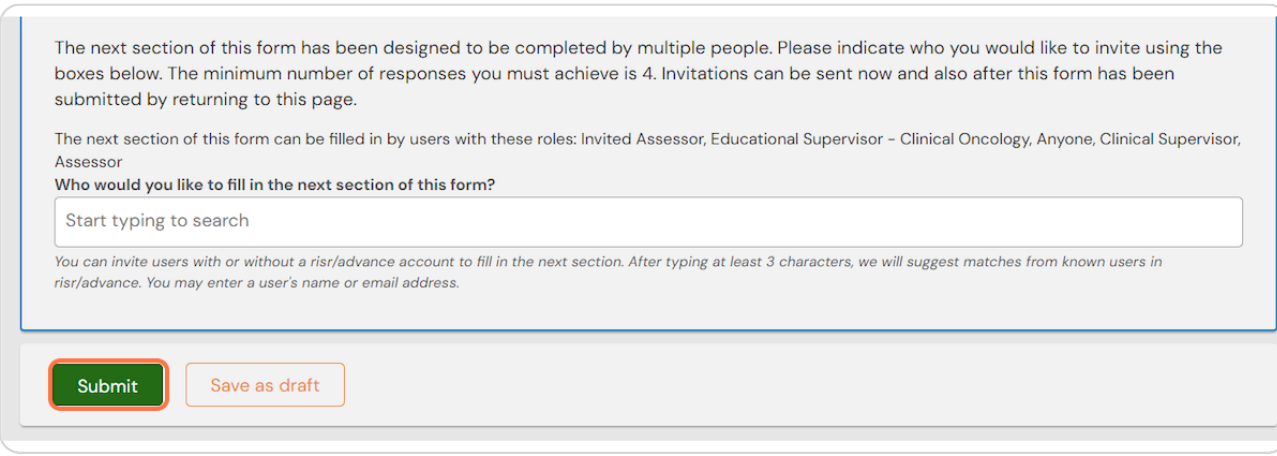

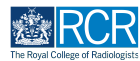

# # Viewing the progress of your MSF/MCR and send... 7 Steps

#### **STEP 18**

## **Find the assessment in your timeline**

You can use the search box to help you find the required assessment

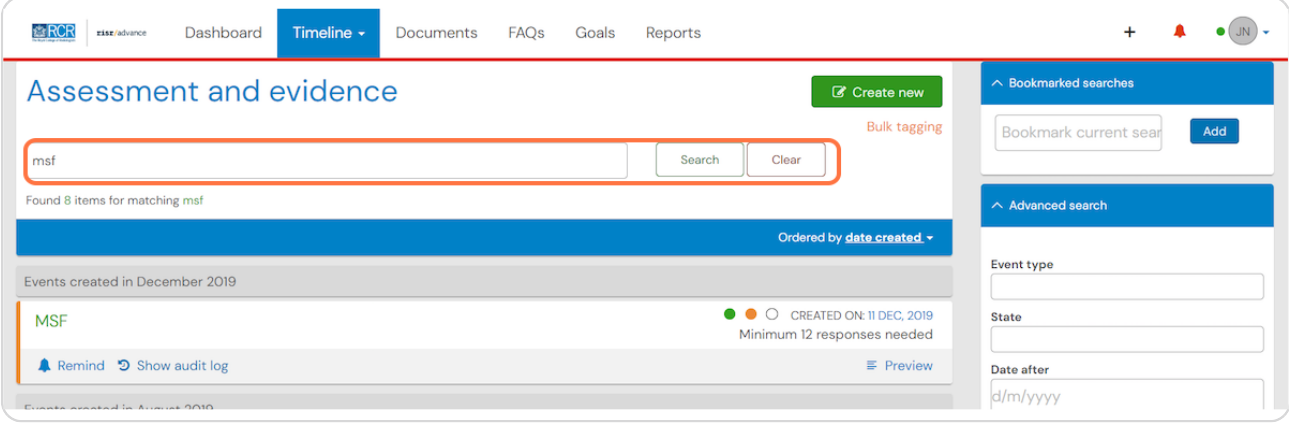

### **STEP 10**

# **Click on the assessment to view its progress**

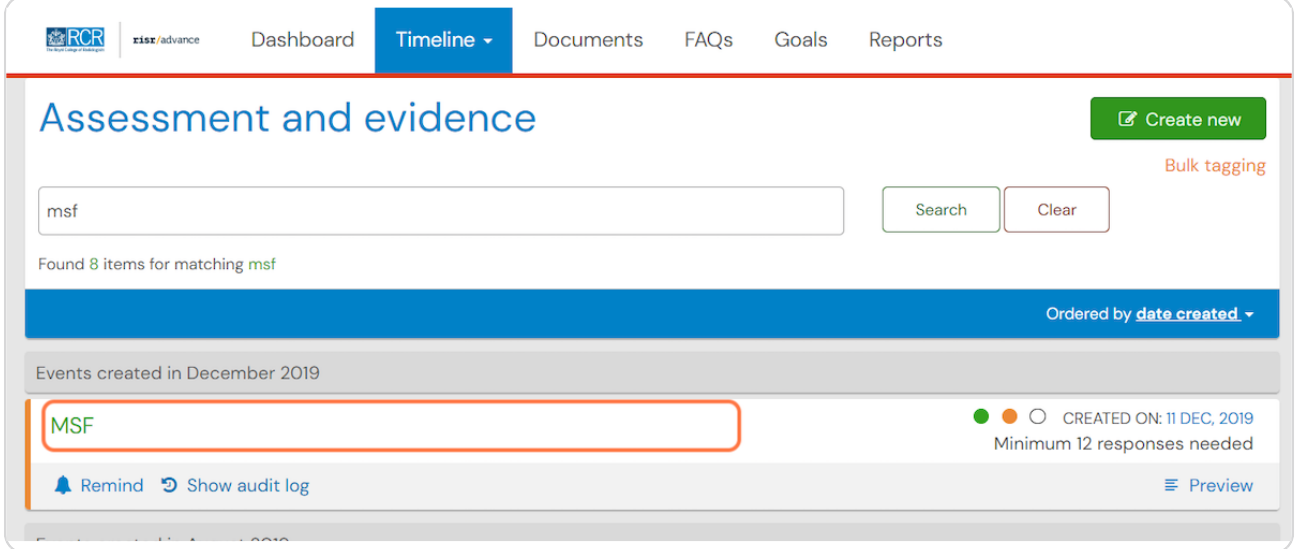

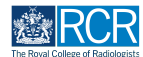

#### **STEP 2(**

You can view a summary of assessors who have responded

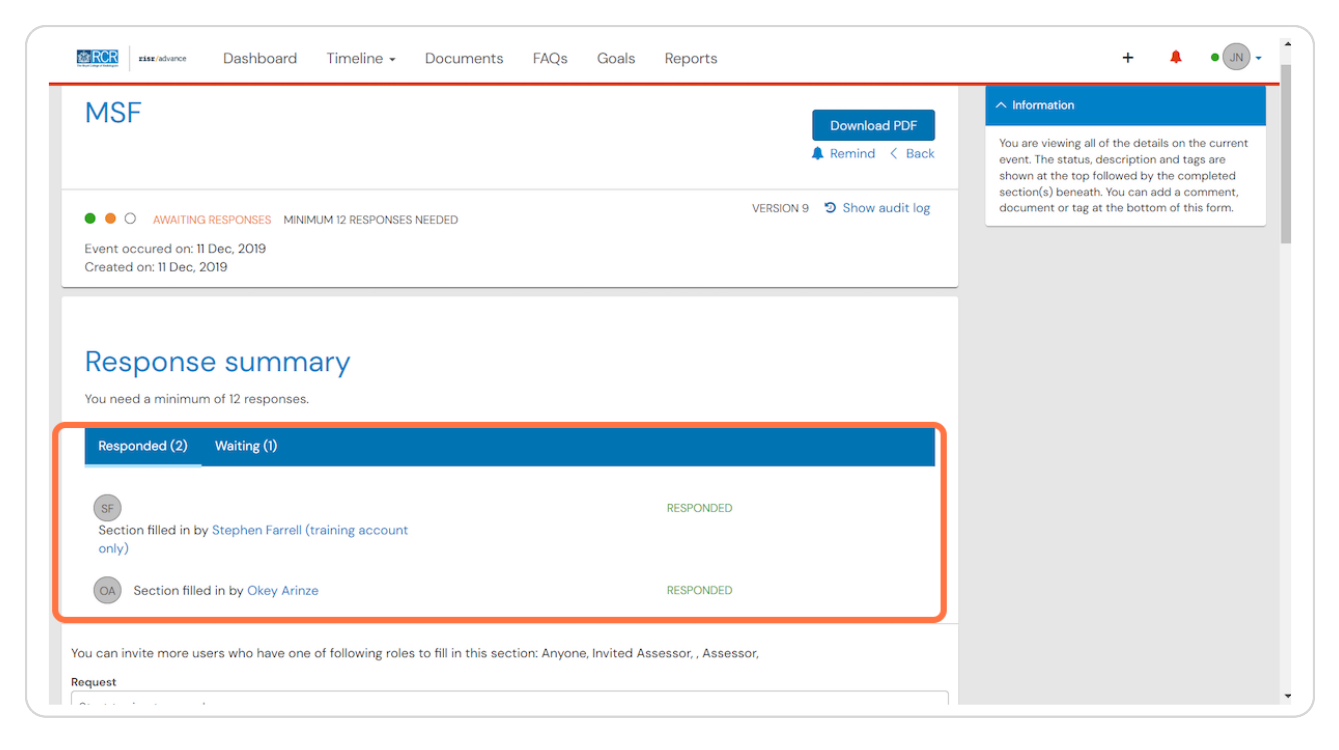

#### **STEP 21**

# **Click on Waiting to see a summary of those who are yet to respond**

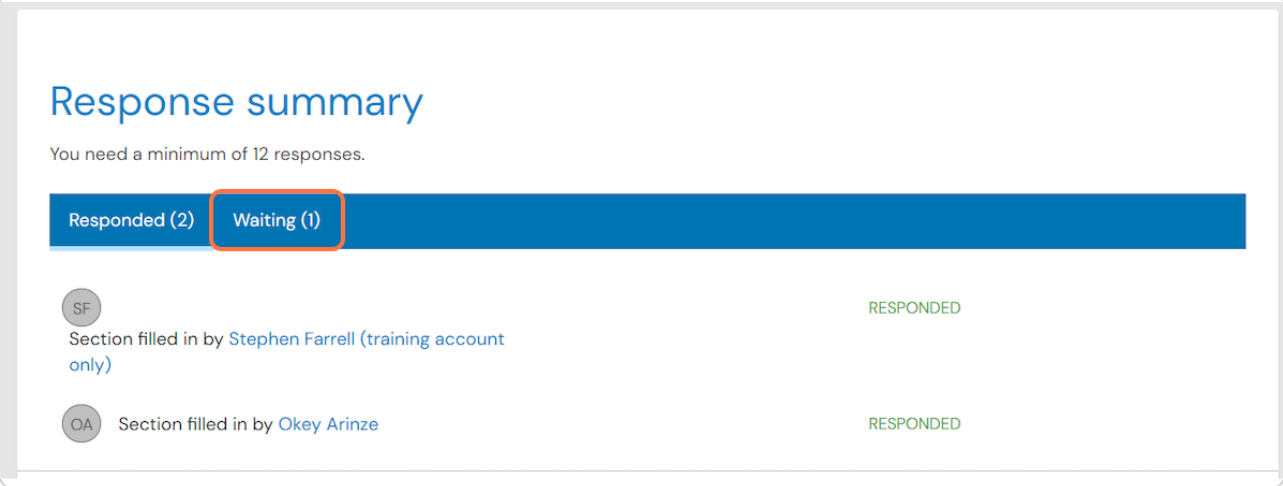

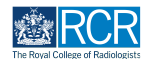

## **You can send a reminder to an assessor by clicking on Nemind**

You can also retract a request to complete the MSF/MCR by clicking Retract. This assessor will no longer be able to complete your MSF/MCR

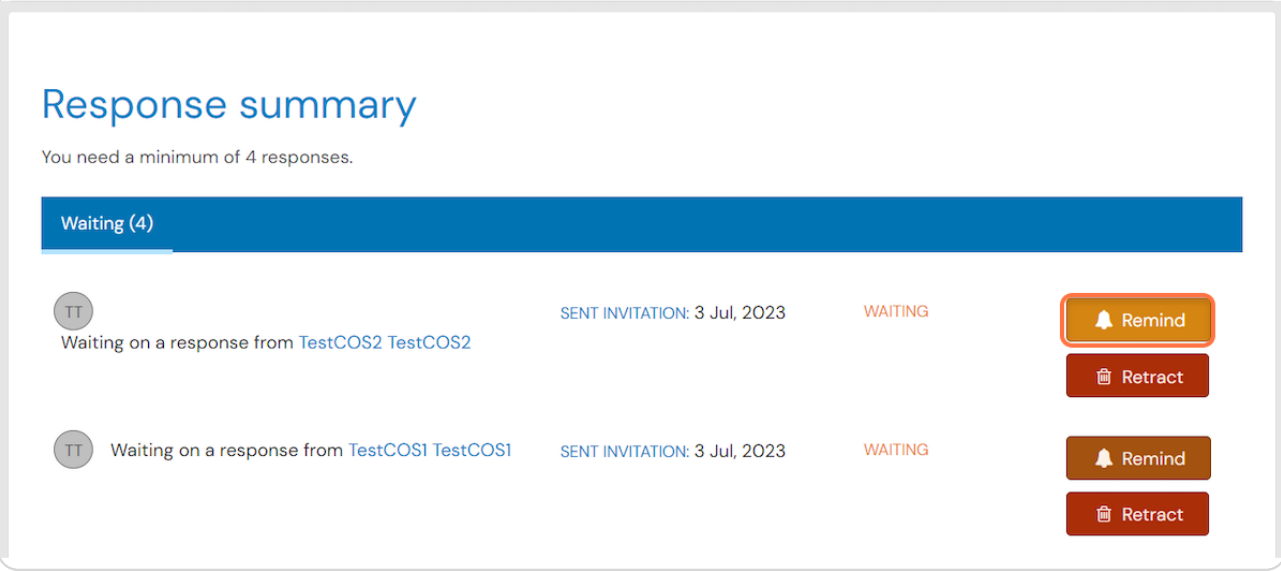

### **STEP 23**

# You can invite additional assessors to complete the MSF/MCR by typing their **email address into the box**

If your assessors have an e-portfolio account their name will appear as you start typing and you can select them from the dropdown list. To invite assessors who do not have an e-portfolio account you can type their full email address.

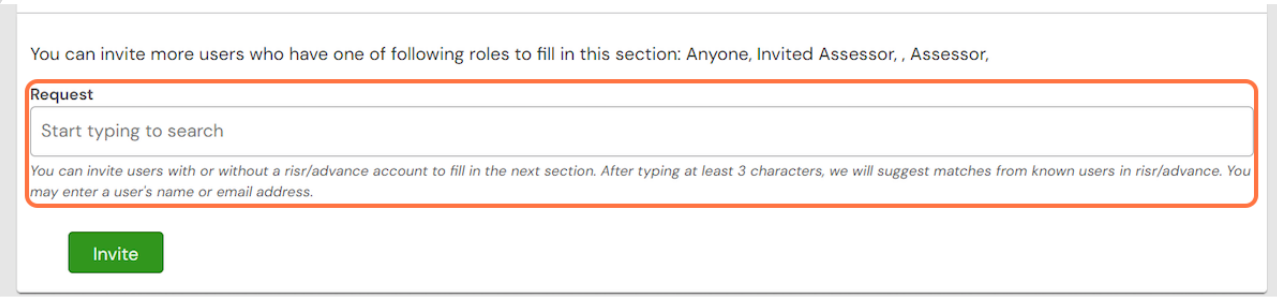

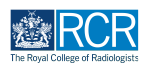

# **Click on Invite to send to your additional assessors**

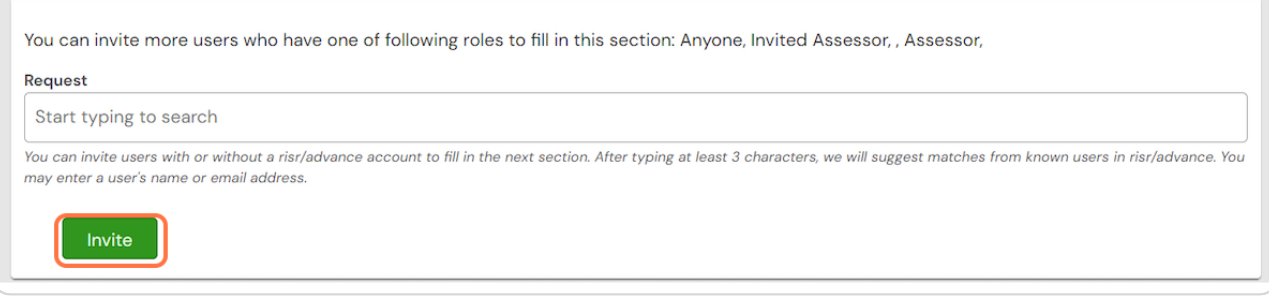

# **# Closing an MSF/MCR** 7 Steps

## **STEP 25**

# **Find the assessment in your timeline**

You can use the search box to help you find the required assessment

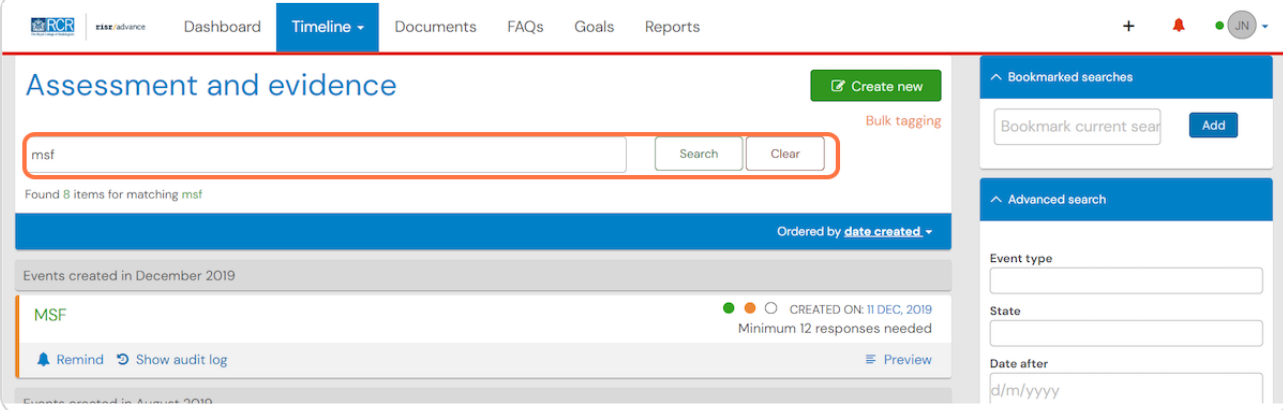

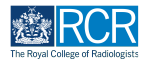

# **Click on the assessment to view its progress**

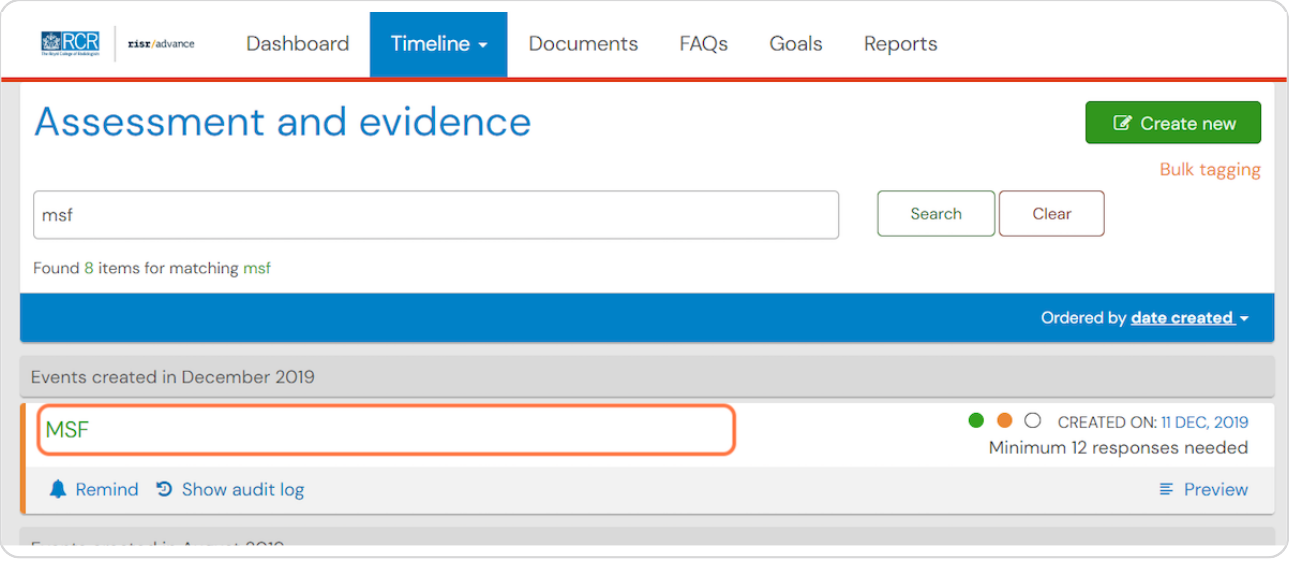

### **STEP 2.**

# **Check that you have met the minimum response number**

You will be able to see who has completed the MSF/MCR but you won't be able to view their responses.

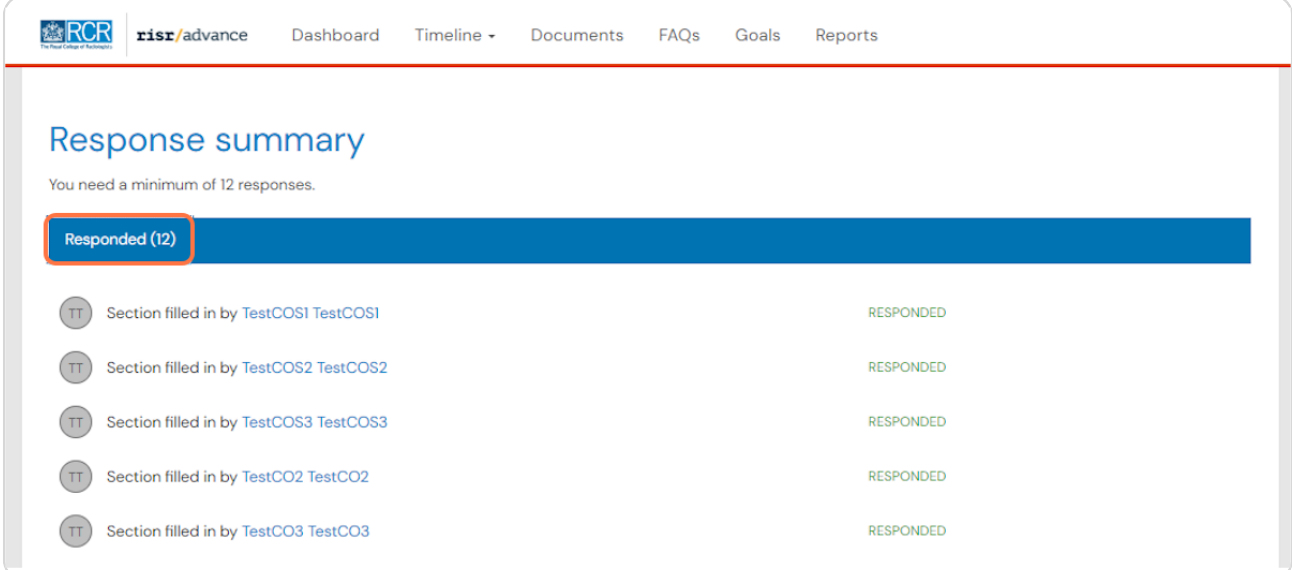

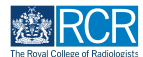

**Scroll to the bottom of the assessment and enter the name of the supervisor** who will review you MSF/MCR (usually your educational supervisor)

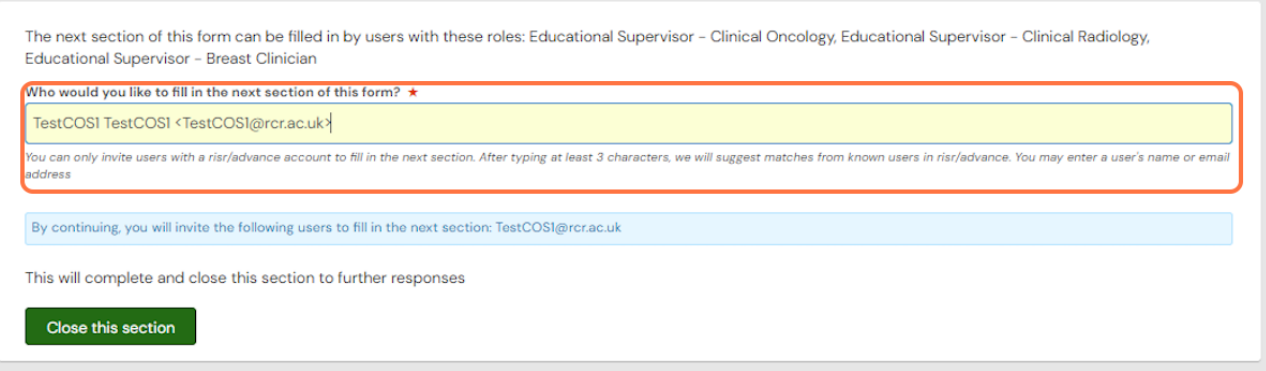

### **STEP 20**

# **Click on Close this section to send the completed MSF to your supervisor**

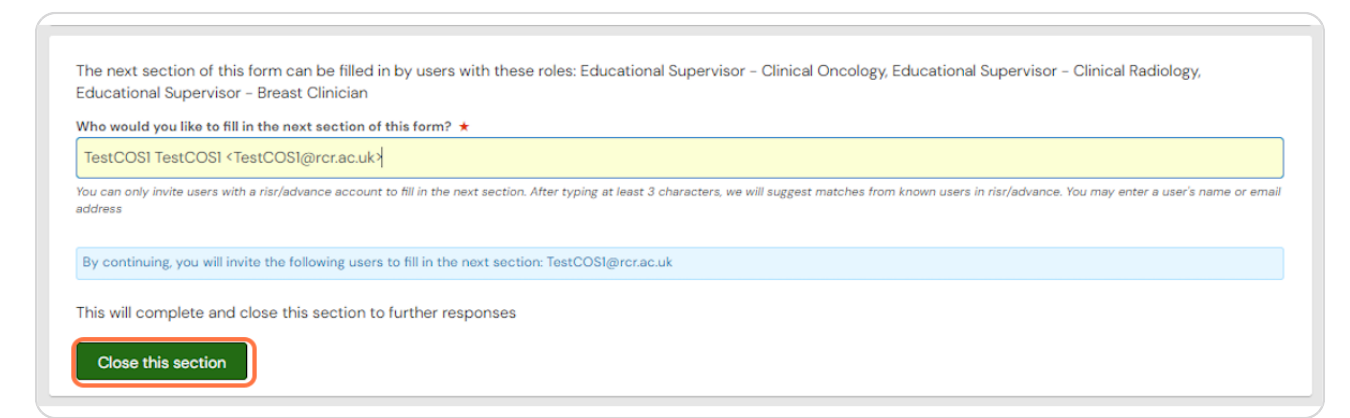

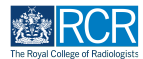

**STEP 3(**

# You will see a warning that closing the MSF/MCR will not allow any further responses. Click on OK to confirm you wish to continue

If you invited more than the minimum number of people, you can wait for further responses before closing the MSF/MCR, or you can close the assessment once the minimum has been met. Once you have closed the assessment further responses cannot be added.

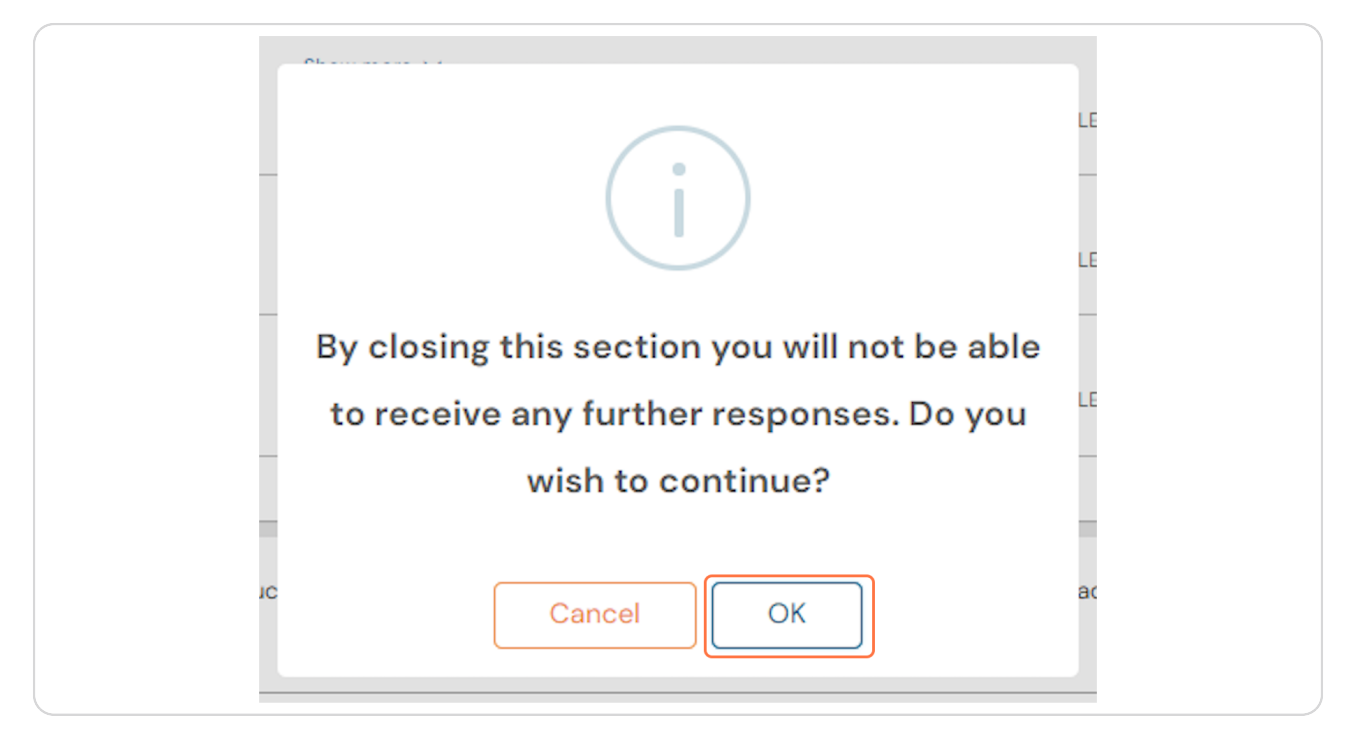

## **STEP 31**

# Your supervisor will now review your MSF/MCR and release the completed  **assessment**

You will then be able to view the feedback provided anonymously

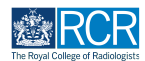

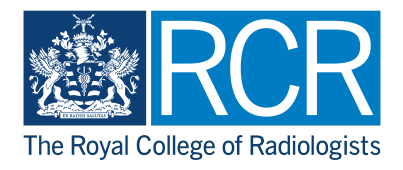